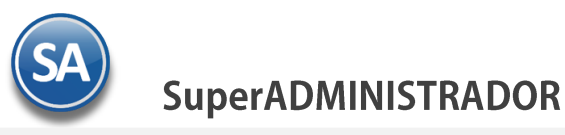

# **Guía para expedición de CFDI en región fronteriza norte aplicando el**

### <span id="page-0-1"></span>**estímulo en materia de IVA**

1.1. [Configuración de Empresa](#page-0-0)

1.2. [Expedición de CFDI en zona fronteriza norte](#page-1-0)

#### **ANTECEDENTES**

#### **Sexta Resolución de modificaciones a la Resolución de la Miscelánea Fiscal 2018**

Esta resolución establece las reglas:

Capítulo 11.11.1 Opción para presentar el aviso de inscripción en el "Padrón de Beneficiarios al estimúlo para la región fronteriza norte" en materia de ISR.

Capítulo 11.11.2 Aviso para aplicar el estímulo fiscal en materia de IVA en la región fronteriza norte.

Capítulo 11.11.3 Expedición de CFDI en región fronteriza norte aplicando el esímulo en materia de IVA.

**I.** En el catálogo de tasa o cuota, del campo o atributo denominado "TasaOCuota" del CFDI, seleccionarán la opción o valor identificada como: "IVA Crédito aplicado del 50%".

**II.** Una vez transcurridas 72 horas a la presentación del aviso a que se refiere la regla 11.11.2., podrán reflejar la aplicación del estímulo, en el CFDI usando la opción o valor "IVA Crédito aplicado del 50%".

**III.** Los proveedores de certificación de CFDI validarán que quienes hayan emitido CFDI usando la opción o valor "IVA Crédito aplicado del 50%" hayan presentado efectivamente el citado aviso.

**V.** Para efectos de asentar en el CFDI la tasa de retención de IVA, los contribuyentes capturarán la que corresponda una vez aplicado el crédito de 50% que otorga el citado Decreto.

#### <span id="page-0-0"></span>**1.1 Configuración de Empresa**

#### Entrar a **Configuración > Empresas > Pestaña Configuraciones**

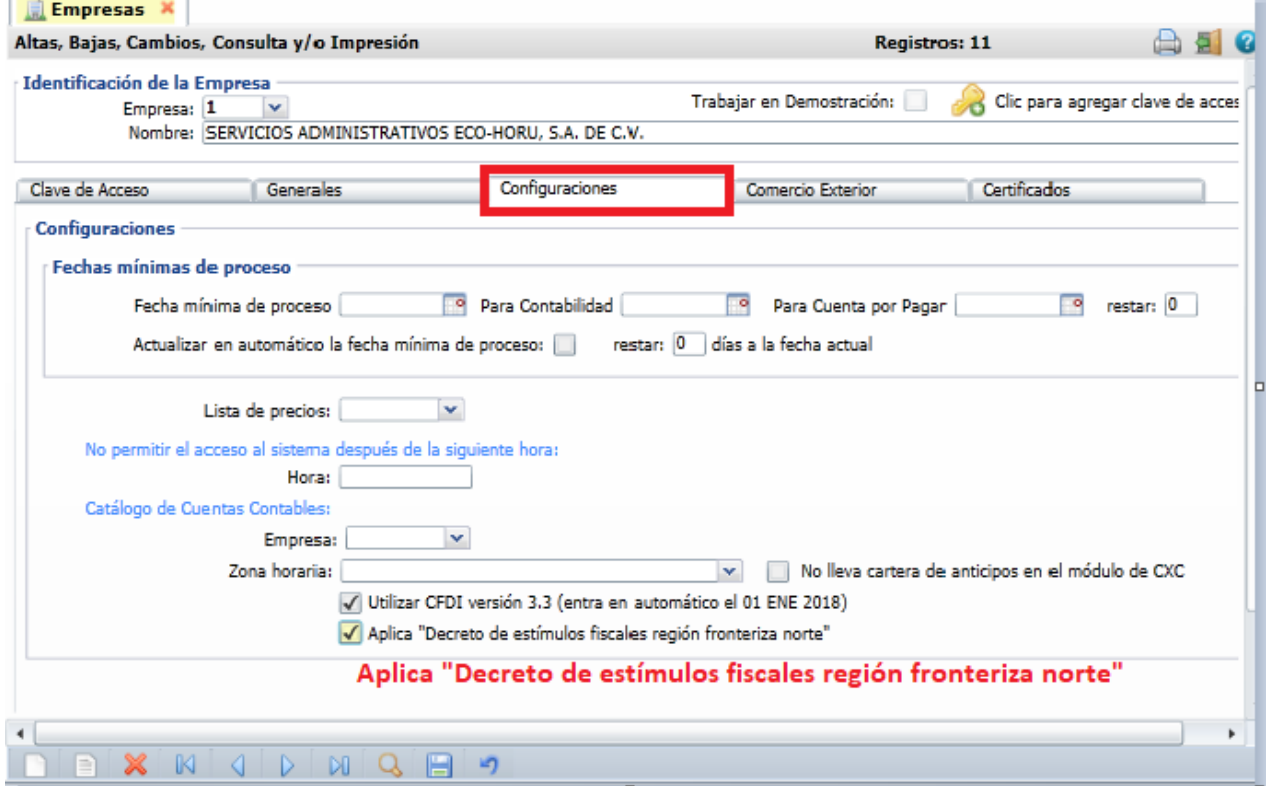

Ya que la empresa reciba una respuesta positiva del SAT a la presentación del **Aviso para aplicar el estímulo en materia de IVA en la región fronteriza** podrán reflejar la aplicación del estímulo

**Aplica "Decreto de estímulos fiscales región fronteriza norte"**: activar esta casilla para facturar aplicando el estímulo al IVA.

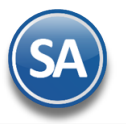

## **SuperADMINISTRADOR**

Los proveedores de certificación de CFDI validarán que quienes hayan emitido CFDI usando la opción o valor "IVA Crédito aplicado del 50%" hayan presentado efectivamente el citado aviso.

[Dar clic](#page-0-1) en el botón Guardar

€

#### <span id="page-1-0"></span>**1.2 Expedición de CFDI en zona fronteriza norte**

#### Entrar a **Ventas > Emitir Comprobante de Ventas.**

**En SuperADMINISTRADOR solo con la indicación de que la Empresa aplica Decreto para estímulos fiscales zona fronteriza norte configurada en Empresas ya se puede facturar aplicando el estímulo.** Dejar las mismas indicaciones de IVA al 16% en Catálogo de Artículos, en las Series de los Tipos de Comprobantes, ya que el estímulo es un crédito del 50% al IVA tasa normal.

Proceder a emitir la factura: seleccionar **Empresa**, **Sucursal**, **Tipo de Comprobante**, **Serie** y **Folio**.

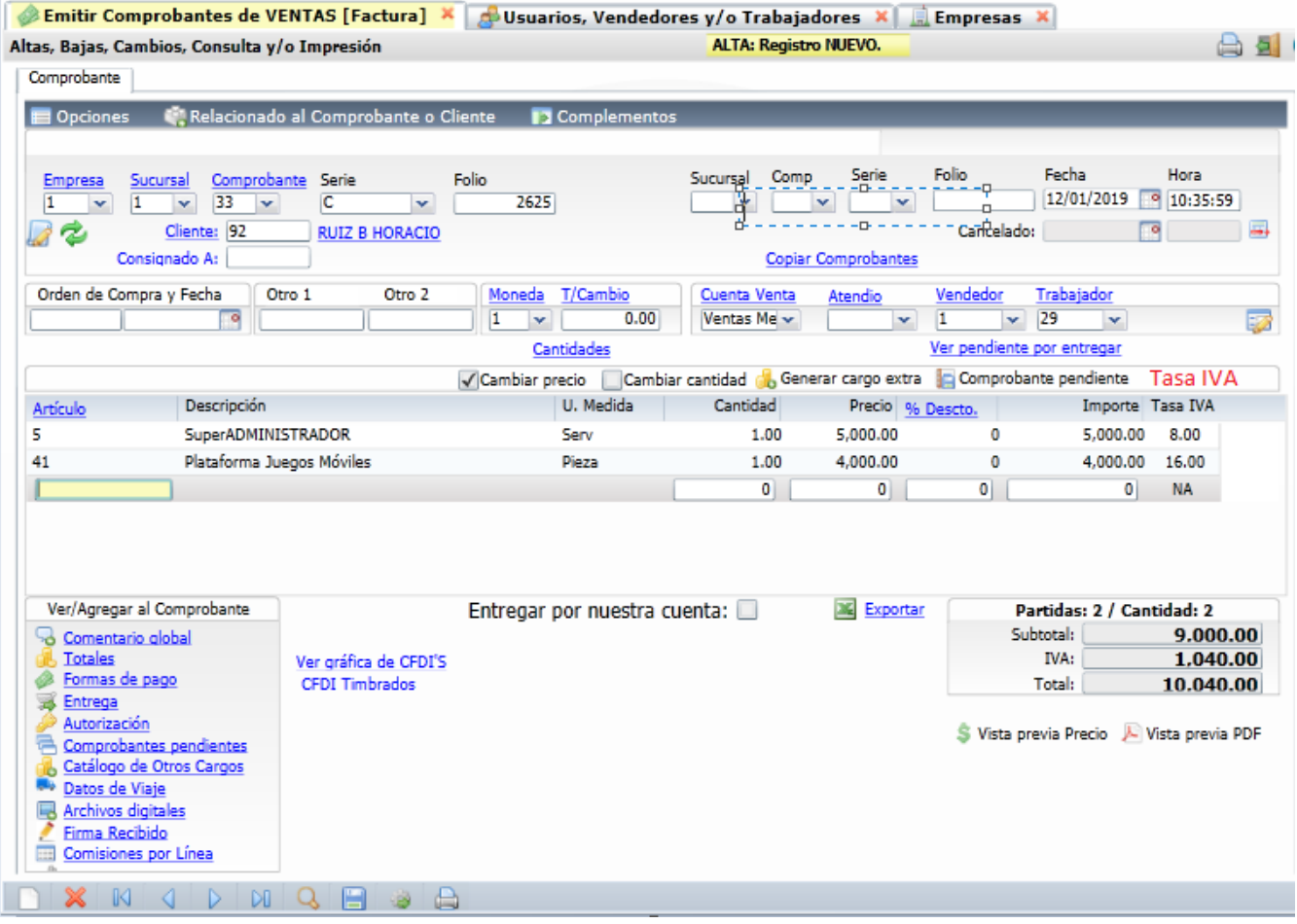

#### **Renglón de Artículo:**

**Capturar Artículo, Cantidad, Precio, % Descto.** Se muestra la Descripción y la Unidad de Medida y el **Importe** calculado.

**Tasa IVA:** se muestra la tasa del IVA a la cual se va a calcular el IVA para ese artículo. Ejemplo: 8.

**Nota: En una mismo comprobante se pueden incluir artículos con IVA a tasa normal del 16%, con IVA del 8% del estímulo a zona fronteriza, Tasa 0 o Exentos.**

#### **VALIDACIONES**

- 1. El RFC del Emisor haya presentado el aviso en el portal el SAT para reflejar el estímulo del 50% IVA.
- 2. Lugar de Expedición, se valida que el Código Postal del catálogo del SAT tenga la marca de estímulo zona fronteriza.
- 3. Se valida que la Clave de Producto/Servicio del Catálogo SAT tenga la marca de estímulo fronterizo el sistema

automáticamente calcula el IVA al 50% de la tasa o sea 8% de otro modo calcula el IVA a al tasa normal del 16%

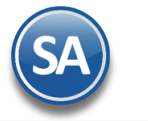

**Si se cumple las validaciones 1 y 2, la Clave de Poducto/Servicio SAT "01010101 no existe en catálogo" solo será aplicable el estímulo cuando se trate de operaciones con público en general según la Regla 2.7.1.4.**

**Para aplicar el estímulo del Crédito 50% al IVA se deben cumplir con las tres validaciones. El RFC del Receptor no tiene ninguna validación.**

Un ejemplo del PDF y XML generados se muestran a continuación:

#### **R.F.C. URU070122S28**

NÁINARI 1198 PTE COL CHAIHTÉMOC NOGALES, SONORA **MÉXICO, C.P. 84000** Tel. (644) 415 2520. Fax 415 2522. Te avudamos a crecer tu negocio: eco-horu@eco-horu.com.mx Recopilamos sabiduría nacional para crear SuperSISTEMAS que ayuden a: Mantener bien controladas a las empresas. Maximizar el servicio a los clientes y el potencial de ventas. Disminuir costos y crecer sanamente.

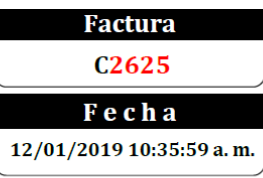

Lugar de Expedición: , 84000,

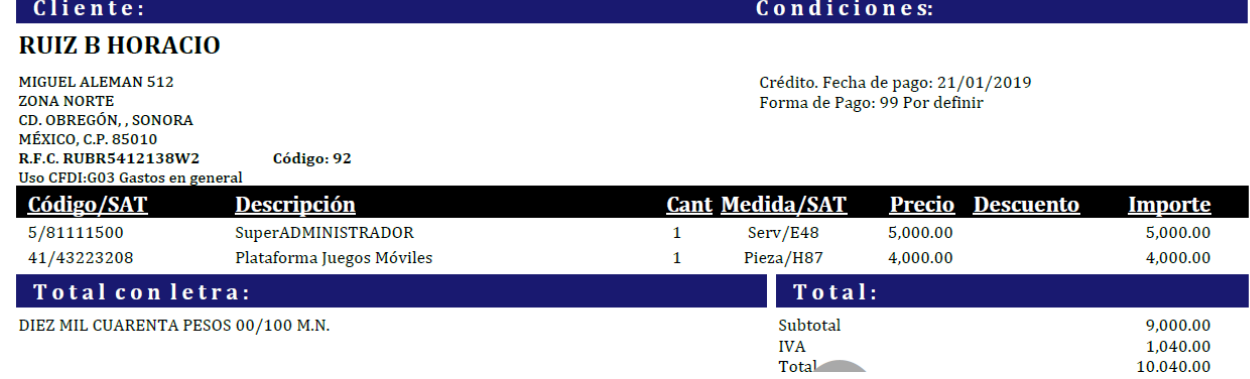

#### <?xml version="1.0"?>

<cfdi:Comprobante Moneda="MXN" MetodoPago="PPD" LugarExpedicion="84000" Sello="b0KGtohlHIEeFoEeapg6lBiQmGrytk0l2U+Q3jAsHMHy3cuDK2KJOkQEuHaG3Ob/7UFuJRkUxftTzS3oME8+a/p4OKBwY50EC4o9z07kvmuy Certificado="MIIF7TCCA9WgAwIBAgIUMjAwMDEwMDAwMDAzMDAwMjI3NzIwDQYJKoZIhvcNAQELBQAwggFmMSAwHgYDVQQDDBdBLkMuIDIg Total="10040.00" SubTotal="9000.00" NoCertificado="20001000000300022772" CondicionesDePago="Crédito" FormaPago="99" TipoDeComprobante="I" Fecha="2019-01-12T10:35:59" Folio="2625" Serie="C" Version="3.3" xsi:schemaLocation="http://www.sat.gob.mx/cfd/3 http://www.sat.gob.mx/sitio\_internet/cfd/3/cfdv33.xsd xmlns:cfdi="http://www.sat.gob.mx/cfd/3" xmlns:xsi="http://www.w3.org/2001/XMLSchema-instance"><br><cfdi:Emisor RegimenFiscal="601" Nombre="SERVICIOS ADMINISTRATIVOS ECO-HORU S A DE C V" Rfc="URU070122S28"/><br><cfdi:Receptor No <cfdi:Conceptos> <cfdi:Concepto Importe="5000.00" ClaveUnidad="E48" ClaveProdServ="81111500" ValorUnitario="5000.00" Descripcion="SuperADMINISTRADOR" NoIdentificacion="5" Unidad="Serv" Cantidad="1": < <cfdi:Impuestos: <cfdi:Traslados> <cfdi:Traslado Importe="400.00" <mark>TasaOCuota="0.080000</mark>" TipoFactor="Tasa" Impuesto="002" Base="5000.00"/> </cfdi:Traslados> </cfdi:Impuestos> </cfdi:Concepto> <cfdi:Concepto Importe="4000.00" ClaveUnidad="H87" ClaveProdServ="43223208" ValorUnitario="4000.00" Descripcion="Plataforma<br>Juegos Móviles" NoIdentificacion="41" Unidad="Pieza" Cantidad="1"> <cfdi:Impuestos> <cfdi:Traslados> <cfdi:Traslado Importe="640.00" <mark>TasaOCuota="0.160000" Ti</mark>poFactor="**Tasa**" Impuesto="002" Base="4000.00"/> </cfdi:Traslados> </cfdi:Impuestos> </cfdi:Concepto> </cfdi:Conceptos> <cfdi:Impuestos TotalImpuestosTrasladados="1040.00"> <cfdi:Traslad <cfdi:Traslado Importe="400.00" <mark>TasaOCuota="0.080000"</mark> TipoFactor="**Tasa**" Impuesto="002"/> <cfdi:Traslado Importe="640.00" TasaOCuota="0.160000" TipoFactor="Tasa" Impuesto="002"/> </cfdi:Traslados> </cfdi:Impuestos> <cfdi:Complemento> <tfd:TimbreFiscalDigital Version="1.1" xsi:schemaLocation="http://www.sat.gob.mx/TimbreFiscalDigital

http://www.sat.gob.mx/sitio\_internet/cfd/TimbreFiscalDigital/TimbreFiscalDigitalv11.xsd